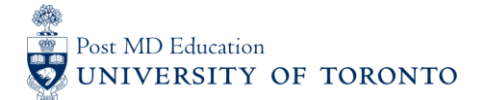

Working Version – Sept 29, 2017

# **MEDSQUARES USERGUIDE #3: Recover Forgotten Password**

## **WELCOME to medsquares:**

For 2017-18, residents (i.e. Learners) and faculty (i.e. Assessors) in programs that are set to launch CBD will be using the University of Toronto online assessment platform called medsquares for completing CBD assessments.

- If you have any questions about your login or the online assessment tools, please contact [cbme.pgme@utoronto.ca](mailto:cbme.pgme@utoronto.ca)
- If you have any questions about CBD in your residency program, contact your residency Program Director.

#### **NOTE:**

• BROWSER COMPATABILTY: Compatibility of browsers in this order of functionality with **medsquares**: Safari 9+, Chrome 49+, Firefox 45+, Edge 12+, and Internet Explorer 11+. Ensure browser is updated if possible.

#### **A. Access your PROGRAM-SPECIFIC Site**

1. Go to your residency **program's medsquares site**: <http://cbme.usquaresoft.com/>

#### **B. SELECT "Forgot password?"**

2. Select the "**Forgot password?**" button located at the bottom center of the login page

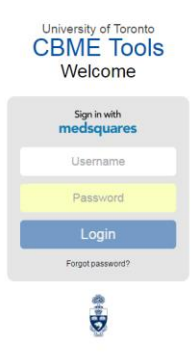

### **C. Recover Password**

3. Enter the email address associated with your medsquares account. A **recovery link** will be sent to this email addresses inbox.

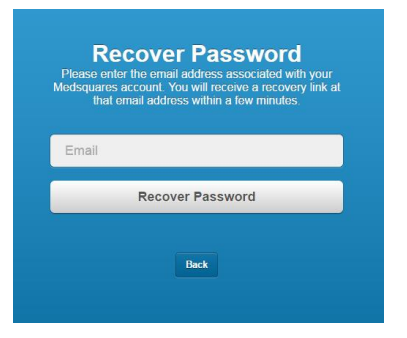

## **D. Select Recovery Link**

4. Click the **recovery link** you received in your inbox to set up your new password.

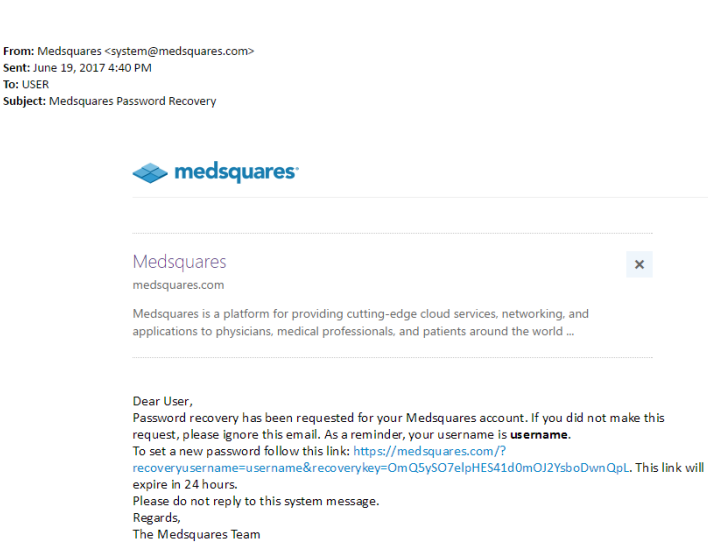

#### **E. Create New Password**

5. Enter your new password in the "**New Password**" field (8 characters long) and re-enter this same password in the "**Confirm Password**" field. Then select the "**Change Password**" button.

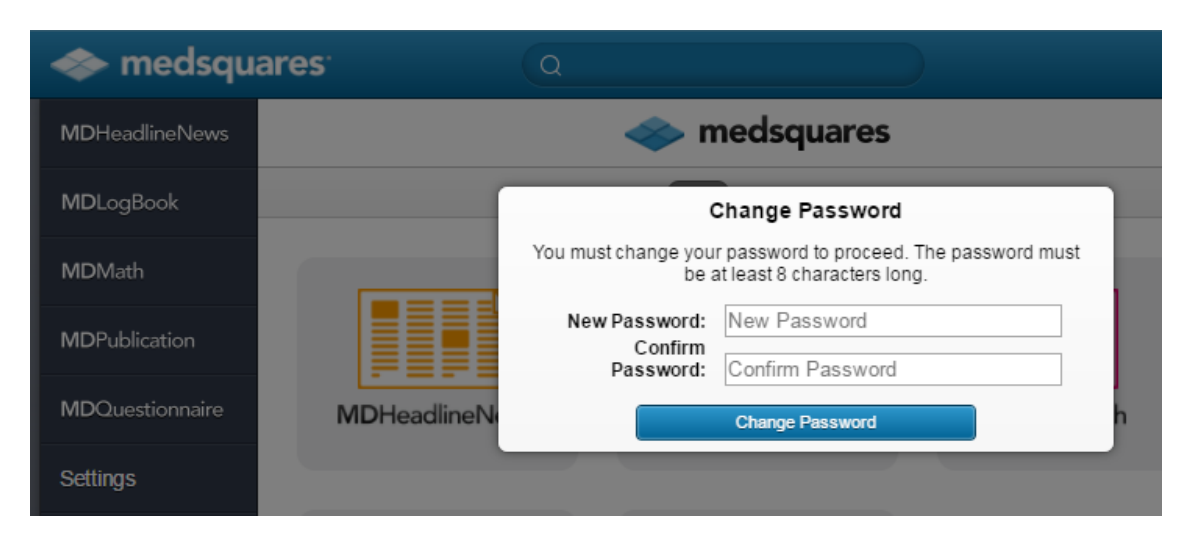

## **F. Log Out of medsquares**

- 6. Once complete, you will be at the homepage for the medsquares administration site.
- 7. To exit the medsquares administration site, click "**Log Out**" at the top right-hand corner of screen.

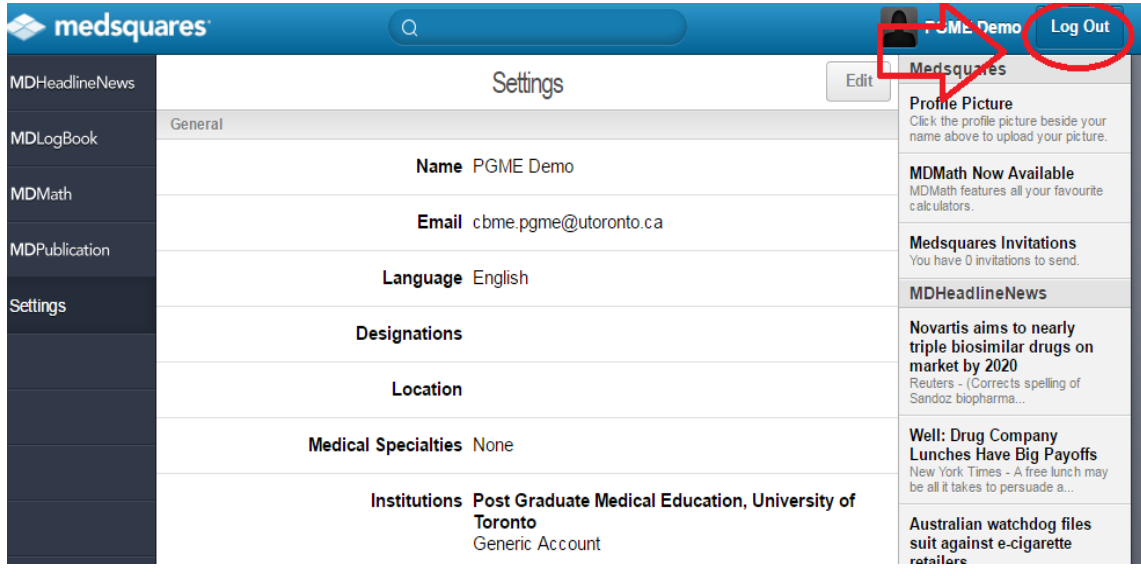

# **G. Re-login with New Password**

8. To log in to the Program-Specific Assessment tools go back to<http://cbme.usquaresoft.com/> and enter your username and your **new password**.